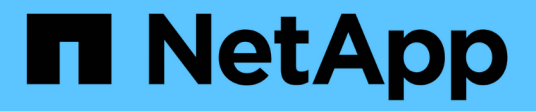

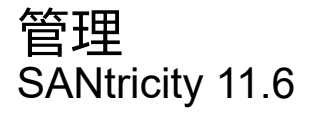

NetApp February 12, 2024

This PDF was generated from https://docs.netapp.com/zh-tw/e-series-santricity-116/ummanage/considerations-for-discovering-arrays.html on February 12, 2024. Always check docs.netapp.com for the latest.

# 目錄

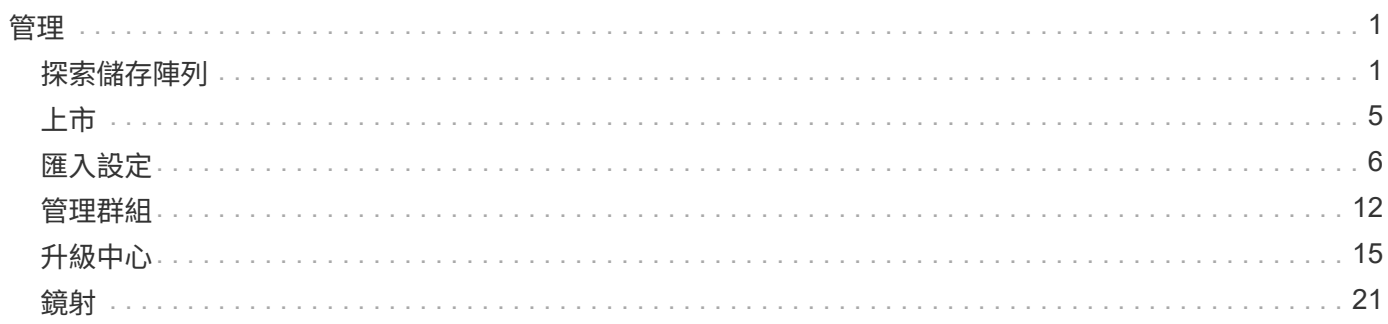

<span id="page-2-0"></span>管理

## <span id="page-2-1"></span>探索儲存陣列

概念

探索陣列的考量事項

在支援顯示及管理儲存資源之前、必須先探索您要在組織網路中管理的儲存陣 列。SANtricity您可以探索多個陣列、也可以探索單一陣列。

探索多個儲存陣列

如果您選擇探索多個陣列、請輸入網路IP位址範圍、然後Unified Manager會嘗試個別連線至該範圍內的每個IP 位址。任何成功到達的儲存陣列都會顯示在\* Discover(探索)\*頁面上、並可能新增至您的管理網域。

探索單一儲存陣列

如果您選擇探索單一陣列、請在儲存陣列中輸入其中一個控制器的單一IP位址、然後新增個別的儲存陣列。

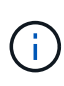

Unified Manager只會探索並顯示指派給控制器之範圍內的單一IP位址或IP位址。如果指派給這些 控制器的替代控制器或IP位址超出此單一IP位址或IP位址範圍、Unified Manager將不會發現或顯 示這些控制器。不過、新增儲存陣列之後、所有相關的IP位址都會被探索並顯示在\*管理\*檢視 中。

#### 使用者認證

在探索過程中、您必須為每個要新增的儲存陣列提供管理員密碼。

**Web**服務憑證

在探索過程中、Unified Manager會驗證探索到的儲存陣列是否使用受信任來源的憑證。Unified Manager使用兩 種類型的憑證型驗證來驗證其與瀏覽器建立的所有連線:

• 信任的憑證

對於Unified Manager探索到的陣列、您可能需要安裝其他由憑證授權單位提供的信任憑證。

使用\*匯入\*按鈕匯入這些憑證。如果您之前已連線至此陣列、則其中一個或兩個控制器憑證會在其憑證鏈結 中過期、撤銷或遺失根憑證或中繼憑證。在管理儲存陣列之前、您必須先更換過期或撤銷的憑證、或是新增 遺失的根憑證或中繼憑證。

• 自我簽署的憑證

也可以使用自我簽署的憑證。如果系統管理員嘗試探索陣列而不匯入簽署的憑證、Unified Manager會顯示錯 誤對話方塊、讓系統管理員接受自我簽署的憑證。儲存陣列的自我簽署憑證會標示為信任、儲存陣列也會新 增至Unified Manager。

如果您不信任儲存陣列的連線、請選取\*取消\*、然後在將儲存陣列新增至Unified Manager之前驗證儲存陣列 的安全性憑證策略。

## 使用方法

探索多個儲存陣列

您會發現多個陣列、偵測管理伺服器所在子網路上的所有儲存陣列、並自動將探索到的陣 列新增至管理網域。

關於這項工作

請執行下列步驟來探索多個陣列。

步驟**1**:輸入網路位址

您可以輸入網路位址範圍、以便在本機子網路中搜尋。任何成功到達的儲存陣列都會顯示在\* Discover(探索)\* 頁面上、並可能新增至您的管理網域。

關於這項工作

如果您因任何原因而需要停止探索作業、請按一下\*停止探索\*。

步驟

1. 從\*管理\*頁面、選取\*新增/探索\*。

此時會出現「新增/探索儲存陣列」對話方塊。

- 2. 選取\*「Discover all storage Array within a network range(探索網路範圍內的所有儲存陣列)」選項按鈕。
- 3. 輸入起始網路位址和結束網路位址、以在本機子網路中搜尋、然後按一下\*「Start Discovery」(開始探索 )\*。

探索程序隨即開始。此探索程序可能需要數分鐘的時間才能完成。「探索」頁面上的表格會隨著儲存陣列的 探索而填入。

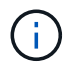

如果未找到可管理的陣列、請確認儲存陣列已正確連線至您的網路、且其指派的位址在範圍 內。按一下「新增探索參數」以返回「新增**/**探索」頁面。

- 4. 檢閱探索到的儲存陣列清單。
- 5. 選取您要新增至管理網域之任何儲存陣列旁的核取方塊、然後按一下\*下一步\*。

針對您要新增至管理網域的每個陣列、執行身分證明檢查。SANtricity您可能需要解析任何與該陣列相關的 自我簽署憑證和不受信任的憑證。

- 6. 單擊\*下一步\*繼續執行精靈中的下一步。
- 7. 前往 [步驟2:在探索期間解決自我簽署的憑證]。

步驟**2**:在探索期間解決自我簽署的憑證

在探索過程中、系統會驗證儲存陣列是否使用受信任來源的憑證。

開始之前

• 您必須以包含「安全性管理」權限的使用者設定檔登入。

步驟

- 1. 執行下列其中一項:
	- 如果您信任已探索儲存陣列的連線、請繼續執行精靈中的下一個卡片。自我簽署的憑證將標示為信任、 儲存陣列將會新增至SANtricity 《整合管理程式》。
	- 如果您不信任儲存陣列的連線、請選取\*「取消」\*、然後在將每個儲存陣列的安全性憑證策略新增 至Unified Manager之前驗證。
- 2. 單擊\*下一步\*繼續執行精靈中的下一步。
- 3. 前往 [步驟3:在探索期間解析不受信任的憑證]。

#### 步驟**3**:在探索期間解析不受信任的憑證

當儲存陣列嘗試建立安全連線至SANtricity NetApp Unified Manager、但連線無法確認安全性時、就會發生不受 信任的憑證。在陣列探索程序期間、您可以匯入由信任的第三方所發行的憑證授權單位(CA)憑證(或CA簽署 的憑證)、以解決不受信任的憑證。

開始之前

- 您必須以包含「安全性管理」權限的使用者設定檔登入。
- 您已為儲存陣列中的每個控制器產生憑證簽署要求(.CSR檔案)、並將其傳送至CA。
- CA傳回信任的憑證檔案。
- 您可以在本機系統上使用憑證檔案。

#### 關於這項工作

如果符合下列任一項條件、您可能需要安裝其他信任的CA憑證:

- 您最近新增了儲存陣列。
- 一個或兩個憑證都已過期。
- 一個或兩個憑證均已撤銷。
- 一或兩個憑證都遺失根或中繼憑證。

步驟

1. 選取您要解析不受信任憑證之任何儲存陣列旁的核取方塊、然後選取\*匯入\*按鈕。

隨即開啟一個對話方塊、用於匯入信任的憑證檔案。

2. 按一下\*瀏覽\*以選取儲存陣列的憑證檔案。

檔案名稱會顯示在對話方塊中。

3. 按一下\*匯入\*。

檔案會上傳並驗證。

i.

任何未解決的不受信任憑證問題儲存陣列、都不會新增至Unified Manager。

4. 單擊\*下一步\*繼續執行精靈中的下一步。

5. 前往 [步驟4:提供密碼]。

#### 步驟**4**:提供密碼

您必須輸入要新增至管理網域之儲存陣列的密碼。

#### 開始之前

- 儲存陣列必須正確設定和設定。
- 儲存陣列密碼必須使用SANtricity 《不實系統管理員\*存取管理\*》方塊來設定。

#### 步驟

- 1. 輸入SANtricity 您要新增至《統一化管理程式(NetApp Unified Manager)」的每個儲存陣列密碼。
- 2. \*選用:\*將儲存陣列與群組建立關聯:從下拉式清單中、選取要與所選儲存陣列建立關聯的群組。
- 3. 單擊\*完成\*。

#### 完成後

儲存陣列會新增至您的管理網域、並與選取的群組相關聯(若有指定)。

 $\left(\begin{smallmatrix} 1\\1\end{smallmatrix}\right)$ 

Unified Manager連線至指定的儲存陣列可能需要數分鐘的時間。

探索單一陣列

使用「新增/探索單一儲存陣列」選項、手動探索及新增單一儲存陣列至組織的網路。 開始之前

- 儲存陣列必須正確設定和設定。
- 儲存陣列密碼必須使用SANtricity 《不失真系統管理程式》的「存取管理」方塊來設定。

#### 步驟

 $\binom{1}{1}$ 

1. 從\*管理\*頁面、選取\*新增/探索\*。

此時將出現「新增**/**探索儲存陣列」對話方塊。

- 2. 選取\*「Discover a son那個 儲存陣列\*」選項按鈕。
- 3. 輸入儲存陣列中其中一個控制器的IP位址、然後按一下\*「Start Discovery」(開始探索)\*。

可能需要幾分鐘SANtricity 時間才能讓NetApp Unified Manager連線至指定的儲存陣列。

當連線至指定控制器的IP位址失敗時、會出現\* Storage Array Not易於存取\*訊息。

4. 如果出現提示、請解決任何自我簽署的憑證。

在探索過程中、系統會驗證探索到的儲存陣列是否使用受信任來源的憑證。如果無法找到儲存陣列的數位憑 證、系統會提示您新增安全性例外狀況、以解決未由認可的憑證授權單位(CA)簽署的憑證。

5. 如果出現提示、請解析任何不受信任的憑證。

當儲存陣列嘗試建立安全連線至SANtricity NetApp Unified Manager、但連線無法確認安全性時、就會發 生不受信任的憑證。匯入由信任的第三方所發行的憑證授權單位(CA)憑證、以解決不受信任的憑證。

- 6. 單擊 \* 下一步 \* 。
- 7. \*選用:\*將探索到的儲存陣列與群組建立關聯:從下拉式清單中、選取要與儲存陣列建立關聯的群組。

預設會選取「All(全部)」群組。

8. 輸入要新增至管理網域之儲存陣列的管理員密碼、然後按一下\*確定\*。

完成後

儲存陣列會新增SANtricity 至《不統一化管理程式(NetApp Unified Manager)」、如果指定、也會新增至您所 選的群組。

如果啟用自動支援資料收集功能、系統會自動為您新增的儲存陣列收集支援資料。

## <span id="page-6-0"></span>上市

存取**SANtricity** 《系統管理程式》的考量

您可以選擇一或多個儲存陣列、並在SANtricity 您想要設定及管理儲存陣列時、使 用「Launch」(啟動)選項來開啟「精選系統管理程式」。

「系統管理程式」是E2800或E5700控制器上的內嵌應用程式、透過乙太網路管理連接埠連線至網 路。SANtricity

適用於E2800或E5700陣列的所有陣列式功能均包含在內。SANtricity

若要存取SANtricity 「系統管理程式」、您必須透過網頁瀏覽器建立到網路管理用戶端的頻外連線。

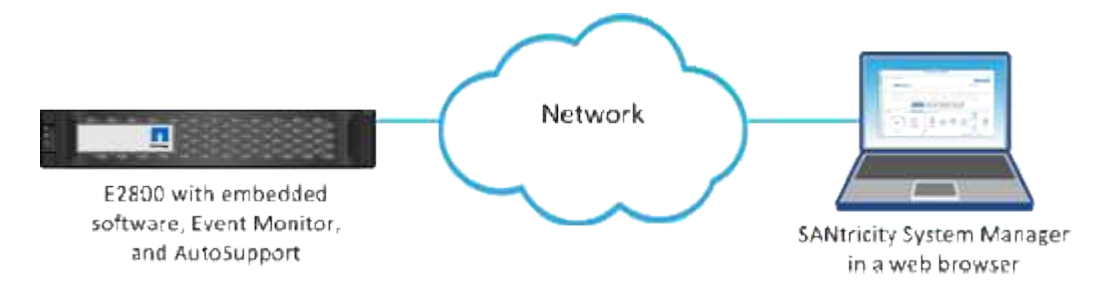

管理個別的儲存陣列

當SANtricity 您想要執行管理作業時、可以使用「Launch」(啟動)選項、為一或多個儲 存陣列開啟瀏覽器型的《SywSystem Manager》(系統管理程式)。

步驟

1. 從「管理」頁面中、選取您要管理的一或多個儲存陣列。

2. 按一下 \* 「 Launch \* 」。

系統會開啟一個新視窗、並顯示SANtricity 「更新系統管理程式」登入頁面。

3. 輸入您的使用者名稱和密碼、然後按一下\*登入\*。

## <span id="page-7-0"></span>匯入設定

## 概念

匯入設定的運作方式

您可以使用SANtricity 支援整合管理程式、將設定從一個儲存陣列匯入多個儲存陣列。匯 入設定功能是批次作業、可在需要在網路中設定多個陣列時節省時間。

可供匯入的設定

下列組態可匯入多個陣列:

- 警示:警示通知方法、使用電子郵件、syslog伺服器或SNMP伺服器將重要事件傳送給系統管理員。
- 《》《》-一項功能、可監控儲存陣列的健全狀況、並將自動派單傳送給技術支援部門。AutoSupport
- •目錄服務:透過LDAP(輕量型目錄存取傳輸協定)伺服器和目錄服務(例如Microsoft的Active Directory) 來管理的使用者驗證方法。
- 儲存組態-與下列項目相關的組態:
	- Volume(僅限厚磁碟區和非儲存庫磁碟區)
	- Volume群組與資源池
	- 熱備援磁碟機指派
- 系統設定-與下列項目相關的組態:
	- Volume的媒體掃描設定
	- SSD設定
	- 自動負載平衡(不包括主機連線報告)

組態工作流程

若要匯入設定、請遵循此工作流程:

- 1. 在要作為來源的儲存陣列上、使用SANtricity 「系統管理程式」來設定設定。
- 2. 在要用作目標的儲存陣列上、請使用SANtricity 《系統管理程式》來備份其組態。
- 3. 從「統一化管理程式」移至「管理」頁面、然後匯入設定。SANtricity
- 4. 從\*作業\*頁面、檢閱匯入設定作業的結果。

複寫儲存組態的需求

在將儲存組態從一個儲存陣列匯入另一個儲存陣列之前、請先檢閱相關要求和準則。

磁碟櫃

- 控制器所在的磁碟櫃必須在來源陣列和目標陣列上完全相同。
- 來源陣列和目標陣列上的機櫃ID必須相同。
- 擴充櫃必須裝入相同磁碟機類型的相同插槽(如果在組態中使用磁碟機、則不需要使用磁碟機的位置無關緊 要)。

控制器

- 來源陣列和目標陣列之間的控制器類型可能不同(例如、從E2800匯入E5700)、但RBOD機箱類型必須相 同。
- 來源陣列與目標陣列之間的HIC(包括主機的DA功能)必須相同。
- 不支援從雙工匯入至單工組態、但允許從單工匯入至雙工。
- FDE設定不包含在匯入程序中。

#### 狀態

- 目標陣列必須處於最佳狀態。
- 來源陣列不需要處於最佳狀態。

#### 儲存設備

- 只要目標上的磁碟區容量大於來源、來源陣列和目標陣列之間的磁碟機容量可能會有所不同。(目標陣列可 能有較新、較大容量的磁碟機、但無法透過複寫作業完全設定成磁碟區。)
- 來源陣列上的磁碟集區磁碟區容量大於或等於64 TB、將會妨礙目標上的匯入程序。
- 精簡磁碟區不包含在匯入程序中。

## 使用方法

匯入警示設定

您可以將警示組態從一個儲存陣列匯入其他儲存陣列。當您需要在網路中設定多個陣列 時、這項批次作業可節省時間。

開始之前

- 警示是針對SANtricity 您要用作來源的儲存陣列、在《支援系統管理程式》中設定(功能表:設定[警示])。
- 目標儲存陣列的現有組態會在SANtricity 《支援系統管理程式》(功能表:設定[系統>儲存儲存儲存陣列組 態])中備份。

#### 關於這項工作

您可以為匯入作業選取電子郵件、SNMP或syslog警示。匯入的設定包括:

- 電子郵件警示-警示收件者的郵件伺服器位址和電子郵件位址。
- 系統記錄警示:系統記錄伺服器位址和udp連接埠。
- \* SNMP alerts (**SNMP**警報)- SNMP伺服器的社群名稱和IP位址。

1. 在\*管理\*頁面中、按一下\*匯入設定\*。

「匯入設定」精靈隨即開啟。

- 2. 在\*選擇設定\*對話方塊中、選取\*電子郵件警示\*、\* SNMP警示\*或\*系統記錄警示\*、然後按\*下一步\*。 此時會開啟一個對話方塊、供您選取來源陣列。
- 3. 在\*選取來源\*對話方塊中、選取含有您要匯入設定的陣列、然後按一下\*下一步\*。
- 4. 在\*選取目標\*對話方塊中、選取一或多個陣列以接收新設定。

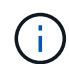

韌體低於8.50的儲存陣列無法選取。此外、如果Unified Manager無法與陣列通訊(例如、陣 列離線或有憑證、密碼或網路問題)、則陣列不會出現在此對話方塊中。

5. 單擊\*完成\*。

「作業」頁面會顯示匯入作業的結果。如果作業失敗、您可以按一下其列以查看更多資訊。

#### 結果

現在已將目標儲存陣列設定為透過電子郵件、SNMP或syslog傳送警示給系統管理員。

#### 匯入**AutoSupport** 還原設定

您可以將AutoSupport 一個物件組態從一個儲存陣列匯入到其他儲存陣列。當您需要在網 路中設定多個陣列時、這項批次作業可節省時間。

開始之前

- 在《支援》(Support [Support Center])功能表中、針對您要作為來源的儲存陣列設定了支 援。AutoSupport SANtricity
- 目標儲存陣列的現有組態會在SANtricity 《支援系統管理程式》(功能表:設定[系統>儲存儲存儲存陣列組 態])中備份。

關於這項工作

匯入的設定包括獨立功能(基本AutoSupport 功能、AutoSupport 《不只支援此功能》、《不支援此功能》和《 遠端診斷》)、維護時段、交付方法、 和分派排程。

#### 步驟

1. 在\*管理\*頁面中、按一下\*匯入設定\*。

「匯入設定」精靈隨即開啟。

2. 在\* Select Settings\*(選擇設定\*)對話框中、選取\* AutoSupport 還原\*、然後按\* Next\*(下一步\*)。

此時會開啟一個對話方塊、供您選取來源陣列。

- 3. 在\*選取來源\*對話方塊中、選取含有您要匯入設定的陣列、然後按一下\*下一步\*。
- 4. 在\*選取目標\*對話方塊中、選取一或多個陣列以接收新設定。

 $\left(\mathsf{i}\right)$ 

韌體低於8.50的儲存陣列無法選取。此外、如果Unified Manager無法與陣列通訊(例如、陣 列離線或有憑證、密碼或網路問題)、則陣列不會出現在此對話方塊中。

5. 單擊\*完成\*。

「作業」頁面會顯示匯入作業的結果。如果作業失敗、您可以按一下其列以查看更多資訊。

結果

現在、目標儲存陣列的AutoSupport 功能與來源陣列的功能相同。

匯入目錄服務設定

您可以將目錄服務組態從一個儲存陣列匯入其他儲存陣列。當您需要在網路中設定多個陣 列時、這項批次作業可節省時間。

開始之前

- 目錄服務是針對SANtricity 您要用作來源的儲存陣列、在《Ses供 系統管理程式》中進行設定(功能表:設 定[Access Management])。
- 目標儲存陣列的現有組態會在SANtricity 《支援系統管理程式》(功能表:設定[系統>儲存儲存儲存陣列組 態])中備份。

關於這項工作

匯入的設定包括LDAP(輕量型目錄存取傳輸協定)伺服器的網域名稱和URL、以及LDAP伺服器使用者群組與 儲存陣列預先定義角色的對應。

步驟

1. 在\*管理\*頁面中、按一下\*匯入設定\*。

「匯入設定」精靈隨即開啟。

2. 在「選取設定」對話方塊中、選取\*目錄服務\*、然後按「下一步」。

此時會開啟一個對話方塊、供您選取來源陣列。

- 3. 在\*選取來源\*對話方塊中、選取含有您要匯入設定的陣列、然後按一下\*下一步\*。
- 4. 在\*選取目標\*對話方塊中、選取一或多個陣列以接收新設定。

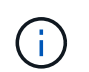

韌體低於8.50的儲存陣列無法選取。此外、如果Unified Manager無法與陣列通訊(例如、陣 列離線或有憑證、密碼或網路問題)、則陣列不會出現在此對話方塊中。

5. 單擊\*完成\*。

「作業」頁面會顯示匯入作業的結果。如果作業失敗、您可以按一下其列以查看更多資訊。

結果

現在、目標儲存陣列已設定與來源陣列相同的目錄服務。

您可以將系統組態從一個儲存陣列匯入其他儲存陣列。當您需要在網路中設定多個陣列 時、這項批次作業可節省時間。

開始之前

- 系統設定是針對SANtricity 您要用作來源的儲存陣列、在「系統管理員」中進行設定。
- 目標儲存陣列的現有組態會在SANtricity 《支援系統管理程式》(功能表:設定[系統>儲存儲存儲存陣列組 態])中備份。

關於這項工作

匯入的設定包括磁碟區的媒體掃描設定、控制器的SSD設定、以及自動負載平衡(不包括主機連線報告)。

步驟

1. 在\*管理\*頁面中、按一下\*匯入設定\*。

「匯入設定」精靈隨即開啟。

2. 在\* Select Settings\*(選擇設定\*)對話框中、選取\* System\*(系統\*)、然後按\* Next\*(下一步\*)。

此時會開啟一個對話方塊、供您選取來源陣列。

- 3. 在\*選取來源\*對話方塊中、選取含有您要匯入設定的陣列、然後按一下\*下一步\*。
- 4. 在\*選取目標\*對話方塊中、選取一或多個陣列以接收新設定。

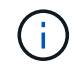

韌體低於8.50的儲存陣列無法選取。此外、如果Unified Manager無法與陣列通訊(例如、陣 列離線或有憑證、密碼或網路問題)、則陣列不會出現在此對話方塊中。

5. 單擊\*完成\*。

「作業」頁面會顯示匯入作業的結果。如果作業失敗、您可以按一下其列以查看更多資訊。

結果

現在、目標儲存陣列的系統設定與來源陣列相同。

匯入儲存組態設定

您可以將儲存組態從一個儲存陣列匯入其他儲存陣列。當您需要在網路中設定多個陣列 時、這項批次作業可節省時間。

開始之前

- 儲存設備是針對SANtricity 您要用作來源的儲存陣列、在《Sys供 系統管理程式》中進行設定。
- 目標儲存陣列的現有組態會在SANtricity 《支援系統管理程式》(功能表:設定[系統>儲存儲存儲存陣列組 態])中備份。
- 來源陣列和目標陣列必須符合下列需求:
	- 控制器所在的磁碟櫃必須相同。

◦ 機櫃ID必須相同。

- 擴充櫃必須裝入相同磁碟機類型的相同插槽。
- RBOD機箱類型必須相同。
- HIC(包括主機的資料保證功能)必須相同。
- 目標陣列必須處於最佳狀態。
- 目標陣列上的Volume容量大於來源陣列的容量。

#### • 您瞭解下列限制:

- 不支援從雙工匯入至單工組態、但允許從單工匯入至雙工。
- 來源陣列上的磁碟集區磁碟區容量大於或等於64 TB、將會妨礙目標上的匯入程序。
- 精簡磁碟區不包含在匯入程序中。

關於這項工作

匯入的設定包括已設定的磁碟區(僅適用於完整磁碟區和非儲存庫磁碟區)、磁碟區群組、集區和熱備援磁碟機 指派。

#### 步驟

1. 在\*管理\*頁面中、按一下\*匯入設定\*。

「匯入設定」精靈隨即開啟。

2. 在「選取設定」對話方塊中、選取\*儲存組態\*、然後按「下一步」。

此時會開啟一個對話方塊、供您選取來源陣列。

- 3. 在\*選取來源\*對話方塊中、選取含有您要匯入設定的陣列、然後按一下\*下一步\*。
- 4. 在\*選取目標\*對話方塊中、選取一或多個陣列以接收新設定。

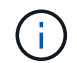

韌體低於8.50的儲存陣列無法選取。此外、如果Unified Manager無法與陣列通訊(例如、陣 列離線或有憑證、密碼或網路問題)、則陣列不會出現在此對話方塊中。

5. 單擊\*完成\*。

「作業」頁面會顯示匯入作業的結果。如果作業失敗、您可以按一下其列以查看更多資訊。

結果

現在、目標儲存陣列已設定與來源陣列相同的儲存組態。

### 常見問題集

#### 將匯入哪些設定?

匯入設定功能是批次作業、可將組態從一個儲存陣列載入至多個儲存陣列。在此作業期間 匯入的設定取決於來源儲存陣列在SANtricity 「還原系統管理程式」中的設定方式。

下列設定可匯入多個儲存陣列:

- 電子郵件警示-設定包含電子郵件伺服器位址和警示收件者的電子郵件位址。
- 系統記錄警示-設定包括系統記錄伺服器位址和一個udp連接埠。
- \* SNMP警示\*-設定包含SNMP伺服器的社群名稱和IP位址。
- \* AutoSupport 《》《設定》包括獨立的功能(基本AutoSupport 功能、AutoSupport 《不限需求》和《遠端 診斷》)、維護時間、交付方法、 和分派排程。
- 目錄服務-組態包括LDAP(輕量型目錄存取傳輸協定)伺服器的網域名稱和URL、以及LDAP伺服器使用者 群組與儲存陣列預先定義角色的對應。
- 儲存組態-組態包括磁碟區(僅限完整磁碟區和非儲存庫磁碟區)、磁碟區群組、集區和熱備援磁碟機指派。
- 系統設定-組態包括磁碟區的媒體掃描設定、控制器的SSD快取、以及自動負載平衡(不包括主機連線報告 )。

為什麼我看不到所有的儲存陣列?

在匯入設定作業期間、目標選擇對話方塊中可能無法使用部分儲存陣列。

儲存陣列可能不會出現、原因如下:

- 韌體版本低於8.50。
- 儲存陣列已離線。
- Unified Manager無法與該陣列通訊(例如、它有憑證、密碼或網路問題)。

## <span id="page-13-0"></span>管理群組

### 概念

儲存陣列群組

您可以將一組儲存陣列分組、來管理實體與虛擬化的基礎架構。您可能想要將儲存陣列分 組、以便更輕鬆地執行監控或報告工作。

儲存陣列群組有兩種類型:

• 所有群組

All群組是預設群組、包含組織中探索到的所有儲存陣列。您可以從主檢視畫面存取All群組。

• 使用者建立的群組

使用者建立的群組包括您手動選取要新增至該群組的儲存陣列。使用者建立的群組可從主檢視存取。

儲存陣列狀態

當您開啟SANtricity 《ENetApp Unified Manager(統一化管理程式)」時、系統會建立與 每個儲存陣列的通訊、並顯示每個儲存陣列的狀態。

您可以檢視儲存陣列的狀態、以及Web服務Proxy與該儲存陣列之間的連線狀態。

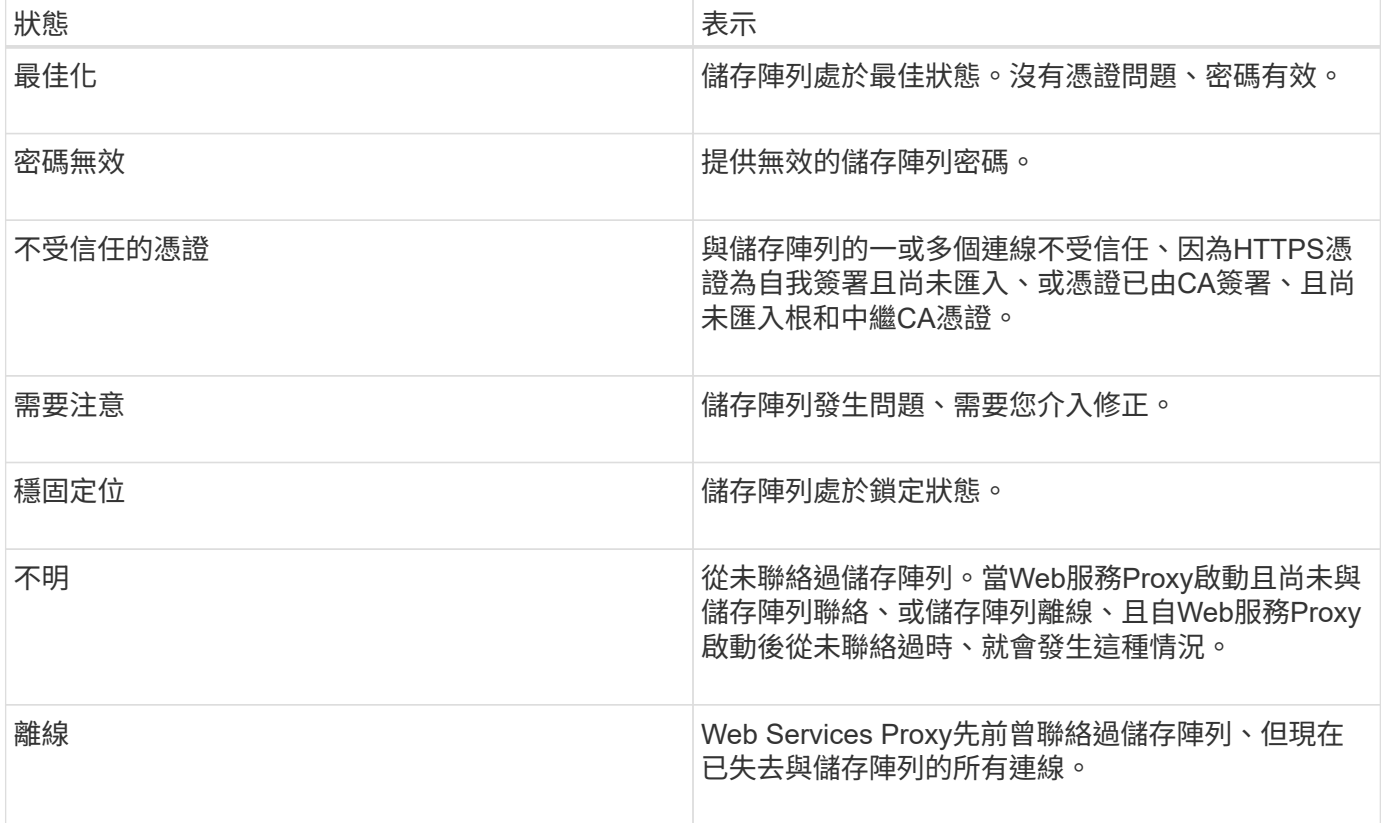

## 使用方法

管理群組

建立儲存陣列群組

您可以建立儲存群組、然後將儲存陣列新增至群組。儲存設備群組會定義哪些磁碟機提供 組成磁碟區的儲存設備。

步驟

- 1. 從\*管理\*頁面中、選取功能表:管理群組[建立儲存陣列群組]。
- 2. 在\*名稱\*欄位中、輸入新群組的名稱。
- 3. 選取您要新增至新群組的儲存陣列。
- 4. 按一下「 \* 建立 \* 」。

刪除儲存陣列群組

您可以移除一或多個不再需要的儲存陣列群組。

關於這項工作

此作業只會刪除儲存陣列群組。與刪除群組相關聯的儲存陣列仍可透過「管理全部」檢視或與其相關聯的任何其 他群組存取。

#### 步驟

- 1. 從\*管理\*頁面、選取功能表:管理群組[刪除儲存陣列群組]。
- 2. 選取您要刪除的一或多個儲存陣列群組。
- 3. 按一下\*刪除\*。\*

#### 重新命名儲存陣列群組

當目前名稱不再有意義或適用時、您可以變更儲存陣列群組的名稱。

關於這項工作

#### 請謹記這些準則。

- •名稱可以包含字母、數字和特殊字元、例如底線( )、連字號(-)和井號(#)。如果您選擇任何其他字 元、則會出現錯誤訊息。系統會提示您選擇其他名稱。
- 名稱上限為30個字元。名稱中的任何前置和後置空格都會刪除。
- 使用易於理解和記住的獨特、有意義的名稱。
- 避免日後很快失去意義的任意名稱或名稱。

#### 步驟

- 1. 從主檢視畫面選取\*管理\*、然後選取您要重新命名的儲存陣列群組。
- 2. 選取功能表:管理群組[重新命名儲存陣列群組]。
- 3. 在\*群組名稱\*欄位中、輸入群組的新名稱。
- 4. 按一下\*重新命名。\*

將儲存陣列新增至群組

您可以將一個或多個儲存陣列新增至使用者建立的群組。

#### 步驟

- 1. 從主檢視畫面選取\*管理\*、然後選取您要新增儲存陣列的群組。
- 2. 選取功能表:管理群組[新增儲存陣列至群組]。
- 3. 選取您要新增至群組的儲存陣列。
- 4. 按一下「新增」

從群組中移除儲存陣列

### 如果您不想再從特定儲存群組進行管理、可以從群組中移除一或多個託管儲存陣列。

關於這項工作

從群組中移除儲存陣列並不會以任何方式影響儲存陣列或其資料。如果您的儲存陣列是SANtricity 由NetApp系統 管理程式管理、您仍然可以使用瀏覽器來管理。如果不小心從群組中移除儲存陣列、則可以再次新增。

#### 步驟

1. 從\*管理\*頁面中、選取功能表:管理群組[從群組移除儲存陣列]。

- 2. 從下拉式清單中、選取包含您要移除之儲存陣列的群組、然後按一下您要從群組中移除之每個儲存陣列旁的 核取方塊。
- 3. 按一下「移除」。

從**SANtricity NetApp**統一化管理程式移除儲存陣列

如果您不想再從SANtricity NetApp Unified Manager進行管理、可以移除一或多個儲存陣 列。

關於這項工作

您無法存取任何您移除的儲存陣列。不過、您可以將瀏覽器直接指向任何移除的儲存陣列IP位址或主機名稱、藉 此建立連線至任何移除的儲存陣列。

移除儲存陣列不會影響儲存陣列或其資料。如果意外移除儲存陣列、可以再次新增。

#### 步驟

- 1. 選取「管理」頁面。
- 2. 選取您要移除的一或多個儲存陣列。
- 3. 選取功能表:「Uncommon Tasks(非常見工作)」[移除儲存陣列]。

儲存陣列會從SANtricity 整個畫面的所有畫面中移除、

## <span id="page-16-0"></span>升級中心

## 概念

升級的運作方式

您可以使用SANtricity 支援支援功能的支援功能、將SANtricity 同類型的多個儲存陣列上的 支援功能升級至新版本。

升級工作流程

下列步驟提供執行軟體升級的高層級工作流程:

- 1. 您可從SANtricity Support網站下載最新的支援作業系統軟體檔案(如需連結、請參閱\* Support\*頁面上 的Unified Manager)。將檔案儲存在管理主機系統(您在瀏覽器中存取Unified Manager的主機)上、然後 解壓縮檔案。
- 2. 在Unified Manager中、您可以將SANtricity Sesome作業系統軟體檔案和NVSRAM/檔案載入儲存庫(儲存檔 案的Web Services Proxy伺服器區域)。您可以從功能表:Upgrade Center[升級SANtricity 版作業系統軟體] 或功能表:Upgrade Center[管理軟體儲存庫]新增檔案。
- 3. 在檔案載入儲存庫之後、您可以選取要用於升級的檔案。從「Upgrade SANtricity EOSOS」(升級版作業系 統)軟體頁面(功能表:Upgrade Center[升級SANtricity 版作業系統軟體])中、選取SANtricity 「EOSR」 軟體檔案和「NVSRAM/」檔案。選取軟體檔案後、相容儲存陣列的清單就會出現在此頁面上。然後選擇要 使用新軟體升級的儲存陣列。(您無法選取不相容的陣列。)
- 4. 接著您可以立即開始軟體傳輸和啟動、也可以選擇稍後將檔案登入以進行啟動。在升級過程中、Unified

Manager會執行下列工作:

- a. 對儲存陣列執行健全狀況檢查、以判斷是否存在任何可能妨礙升級完成的情況。如果有任何陣列未通過 健全狀況檢查、您可以跳過該特定陣列並繼續升級其他陣列、或是停止整個程序、並疑難排解未通過的 陣列。
- b. 將升級檔案傳輸至每個控制器。
- c. 重新啟動控制器、並啟動新SANtricity 的作業系統軟體、一次一個控制器。在啟動期間、現有SANtricity 的作業系統檔案會被新檔案取代。

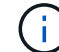

您也可以指定日後啟動軟體。

立即或分段升級

您可以立即啟動升級、或稍後再進行登入。您可以選擇稍後啟動、原因如下:

- 每天的時間-啟動軟體可能需要很長時間、因此您可能需要等待I/O負載變輕。控制器升級通常需要15到25分 鐘才能完成、視IO負載和快取大小而定。控制器會在啟動期間重新開機並容錯移轉、因此在升級完成之前、 效能可能會比平常低。
- 套件類型:在升級其他儲存陣列上的檔案之前、您可能需要在一個儲存陣列上測試新的軟體和韌體。

若要啟動階段式軟體、請前往功能表:Support(升級中心)、然後按一下標示SANtricity 為「停止作業系統控 制器軟體升級」的區域中的\* Activate\*。

健全狀況檢查

健全狀況檢查會在升級程序中執行、但您也可以在開始之前分別執行健全狀況檢查(前往功能表:Upgrade Center[預先升級健全狀況檢查])。

健全狀況檢查會評估所有儲存系統元件、以確保升級能夠繼續進行。下列情況可能會導致升級無法進行:

- 指派的磁碟機故障
- 使用中的熱備援磁碟機
- 不完整的Volume群組
- 執行專屬作業
- 遺失磁碟區
- 控制器處於非最佳狀態
- 事件記錄事件過多
- 組態資料庫驗證失敗
- 使用舊版的DACStore磁碟機

升級考量

在您使用SANtricity NetApp統一化管理程式來升級多個儲存陣列之前、請先檢閱規劃時的 重要考量事項。

目前版本

您可以SANtricity 從Unified Manager的「管理」頁面、針對每個探索到的儲存陣列、檢視目前的版本。版本會顯 示在SANtricity 「更新OS軟體」欄位中。當您按一SANtricity 下每列的「還原OS版本」時、控制器韌體 和NVSRAM資訊 會出現在快顯對話方塊中。

其他需要升級的元件

在升級過程中、您可能還需要升級主機的多重路徑/容錯移轉驅動程式或HBA驅動程式、以便主機能夠正確與控 制器互動。

如需相容性資訊、請參閱 ["NetApp](https://mysupport.netapp.com/NOW/products/interoperability) [互](https://mysupport.netapp.com/NOW/products/interoperability)[通](https://mysupport.netapp.com/NOW/products/interoperability)[性對](https://mysupport.netapp.com/NOW/products/interoperability)[照](https://mysupport.netapp.com/NOW/products/interoperability)[表](https://mysupport.netapp.com/NOW/products/interoperability)["](https://mysupport.netapp.com/NOW/products/interoperability)。此外、請參閱適用於您作業系統的快速指南中的程序。如需 快速指南、請參閱 ["E](https://docs.netapp.com/us-en/e-series/index.html)[系列](https://docs.netapp.com/us-en/e-series/index.html)[文](https://docs.netapp.com/us-en/e-series/index.html)[件](https://docs.netapp.com/us-en/e-series/index.html)[中](https://docs.netapp.com/us-en/e-series/index.html)[心](https://docs.netapp.com/us-en/e-series/index.html)["](https://docs.netapp.com/us-en/e-series/index.html)。

#### 雙控制器

如果儲存陣列包含兩個控制器、而且您已安裝多重路徑驅動程式、則儲存陣列可在升級時繼續處理I/O。在升級 期間、會發生下列程序:

- 1. 控制器A將其所有LUN容錯移轉至控制器B
- 2. 在控制器A上進行升級
- 3. 控制器A會恢復其LUN及控制器B的所有LUN。
- 4. 在控制器B上進行升級

升級完成後、您可能需要在控制器之間手動重新分配磁碟區、以確保磁碟區回到正確的擁有控制器。

### 使用方法

執行升級前健全狀況檢查

健全狀況檢查會在升級程序中執行、但您也可以在開始之前分別執行健全狀況檢查。健全 狀況檢查會評估儲存陣列的元件、以確保升級能夠繼續進行。

#### 步驟

1. 從主檢視畫面選取\*管理\*、然後選取功能表:升級中心[升級前狀況檢查]。

「預先升級健全狀況檢查」對話方塊隨即開啟、並列出所有探索到的儲存系統。

- 2. 如有需要、請篩選或排序清單中的儲存系統、以便檢視目前未處於最佳狀態的所有系統。
- 3. 選取要執行健全狀況檢查之儲存系統的核取方塊。
- 4. 按一下\* Start\*。

執行健全狀況檢查時、進度會顯示在對話方塊中。

5. 健全狀況檢查完成後、您可以按一下每列右側的省略符號(…)、以檢視更多資訊並執行其他工作。

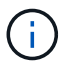

如果有任何陣列未通過健全狀況檢查、您可以跳過該特定陣列並繼續升級其他陣列、或是停止整 個程序、並疑難排解未通過的陣列。

使用最新的軟體和NVSRAM,升級一或多個儲存陣列以確保您擁有所有最新的功能和錯誤修 復。控制器NVSRAM-是控制器檔案、可指定控制器的預設設定。

開始之前

- 執行SANtricity 《支援Web服務Proxy與SANtricity Unified Manager的主機系統上有最新的支援功能。
- 您知道現在或之後是否要啟動軟體升級。

您可以選擇稍後啟動、原因如下:

- 每天的時間-啟動軟體可能需要很長時間、因此您可能需要等待I/O負載變輕。控制器會在啟動期間容錯移 轉、因此在升級完成之前、效能可能會比平常低。
- 套件類型:在升級其他儲存陣列上的檔案之前、您可能會想要在一個儲存陣列上測試新的作業系統軟 體。

資料遺失的風險或儲存陣列受損的風險-升級期間請勿變更儲存陣列。維持儲存陣列的電力。

步驟

 $\left(\begin{array}{c} 1 \end{array}\right)$ 

- 1. 如果您的儲存陣列只包含一個控制器、或您沒有安裝多重路徑驅動程式、請停止儲存陣列的I/O活動、以避免 應用程式錯誤。如果您的儲存陣列有兩個控制器、而且安裝了多重路徑驅動程式、則不需要停止I/O活動。
- 2. 從主檢視畫面選取\*管理\*、然後選取您要升級的一或多個儲存陣列。
- 3. 選擇功能表:Upgrade Center[升級SANtricity 版作業系統軟體]。

此時會出現「Upgrade SANtricity VMware OS軟體」頁面。

- 4. 從SANtricity Support網站下載最新的支援作業系統軟體套件至您的本機電腦。
	- a. 按一下\*「新增檔案至軟體儲存庫」\*。
	- b. 按一下連結以尋找最新的\* SANtricity 《支援作業系統下載\*》。
	- c. 按一下\*下載最新版本\*連結。
	- d. 請依照其餘指示、將SANtricity 作業系統的支援檔案和NVSRAM/檔案下載到您的本機機器。

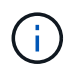

8.42版及更新版本需要數位簽署的韌體。如果您嘗試下載未簽署的韌體、將會顯示錯誤、且 下載會中止。

- 5. 選取您要用來升級控制器的OS軟體檔案和NVSRAM..
	- a. 從\* Select a SANtricity Se OS software file\*下拉式清單中、選取您下載到本機電腦的OS檔案。

如果有多個檔案可用、檔案會從最新日期排序至最舊日期。

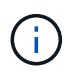

軟體儲存庫會列出與Web服務Proxy相關的所有軟體檔案。如果您沒有看到要使用的檔案、可 以按一下「新增檔案至軟體儲存庫」連結、瀏覽至您要新增的OS檔案所在的位置。

a. 從\*選取一個NVSRAM\*下拉式清單中、選取您要使用的控制器檔案。

如果有多個檔案、檔案會從最新日期排序至最舊日期。

- 6. 在「相容儲存陣列」表中、檢閱與您所選OS軟體檔案相容的儲存陣列、然後選取您要升級的陣列。
	- 您在「管理」檢視中選取且與所選韌體檔案相容的儲存陣列、預設會在「相容的儲存陣列」表格中選 取。
	- 無法以所選韌體檔案更新的儲存陣列無法在相容的儲存陣列表中選取、狀態\*不相容\*會顯示此資訊。
- 7. \*選用:\*若要將軟體檔案傳輸至儲存陣列、但不啟動它們、請選取\*將作業系統軟體傳輸至儲存陣列、將其標 示為「已分段」、並於稍後時間啟動\*核取方塊。
- 8. 按一下\* Start\*。
- 9. 視您選擇現在或之後啟動而定、請執行下列其中一項:
	- 鍵入\* transfit\*以確認您要在您選擇要升級的陣列上傳輸建議的作業系統軟體版本、然後按一下\* Transfing\*。

若要啟動傳輸的軟體、請選取功能表:Upgrade Center[啟動分段作業系統軟體]。

◦ 鍵入\*升級\*以確認您要傳輸並啟動所選陣列上建議的作業系統軟體版本、然後按一下\*升級\*。

系統會將軟體檔案傳輸至您選擇要升級的每個儲存陣列、然後啟動重新開機以啟動該檔案。

升級作業期間會執行下列動作:

- 升級前的狀況檢查會在升級程序中執行。升級前的健全狀況檢查會評估所有儲存陣列元件、以確保升級 能夠繼續進行。
- 如果儲存陣列的任何健全狀況檢查失敗、升級就會停止。您可以按一下省略符號(…)、然後選取\* 「Save Log\*」(儲存記錄\*)以檢閱錯誤。您也可以選擇置換健全狀況檢查錯誤、然後按一下\*繼續\*繼 續升級。
- 您可以在升級前狀況檢查之後取消升級作業。
- 10. 選用:**\***升級完成後、您可以按一下省略符號(**…**)、然後選取「Save Log\*」(儲存記錄\*)、查看特定儲 存陣列的升級項目清單。

此檔案會以名稱'升級\_log-<date>.json'儲存在瀏覽器的「下載」資料夾中。

啟動分段作業系統軟體

您可以選擇立即啟動軟體檔案、或等到更方便的時間再啟動。此程序假設您選擇稍後啟動 軟體檔案。

關於這項工作

您可以在不啟動韌體檔案的情況下傳輸韌體檔案。您可以選擇稍後啟動、原因如下:

- 每天的時間-啟動軟體可能需要很長時間、因此您可能需要等待I/O負載變輕。控制器會在啟動期間重新開機 並容錯移轉、因此在升級完成之前、效能可能會比平常低。
- 套件類型:在升級其他儲存陣列上的檔案之前、您可能需要在一個儲存陣列上測試新的軟體和韌體。

 $\left( \,$ i  $\right)$ 

啟動程序之後、您無法停止啟動程序。

步驟

- 1. 從主檢視畫面選取\*管理\*。如有必要、請按一下「Status(狀態)」欄、在頁面頂端排序所有狀態為「OS Upgrade(waiting activation)(OS升級(等待啟動))」的儲存陣列。
- 2. 選取您要啟動軟體的一或多個儲存陣列、然後選取功能表:升級中心[啟動分段作業系統軟體]。

升級作業期間會執行下列動作:

- 升級前的狀況檢查會在啟動程序中執行。預先升級的健全狀況檢查會評估所有儲存陣列元件、以確保啟 動作業能夠繼續進行。
- 如果儲存陣列的任何健全狀況檢查失敗、啟動就會停止。您可以按一下省略符號(…)、然後選取\* 「Save Log\*」(儲存記錄\*)以檢閱錯誤。您也可以選擇置換健全狀況檢查錯誤、然後按一下\*繼續\*繼 續啟動。
- 您可以在升級前狀況檢查之後取消啟動作業。成功完成升級前的健全狀況檢查後、就會啟動。啟動所需 的時間取決於儲存陣列組態和您要啟動的元件。
- 3. 選用:**\***啟動完成後、您可以按一下省略符號(**…**)、然後選取「Save Log\*」(儲存記錄\*)、查看特定儲 存陣列的啟動項目清單。

檔案會儲存在瀏覽器的「Downloads(下載)」資料夾中、名稱為「actaction\_log-<date>.json」。

### 管理軟體儲存庫

軟體儲存庫會列出與Web服務Proxy相關的所有軟體檔案。如果您沒有看到想要使用的檔 案、可以使用「管理軟體儲存庫」選項、將一個或多個SANtricity 支援更新的作業系統檔 案匯入正在執行Web服務Proxy和Unified Manager的主機系統。您也可以選擇刪 除SANtricity 軟體儲存庫中的一或多個可用的還原OS檔案。

開始之前

• 如果您要新增SANtricity 無法使用的作業系統檔案、請確定您的本機系統上有可用的作業系統檔案。

步驟

1. 從主檢視畫面選取\*管理\*、然後選取功能表:升級中心[管理軟體儲存庫]。

「管理軟體儲存庫」對話方塊隨即出現。

2. 請執行下列其中一項動作:

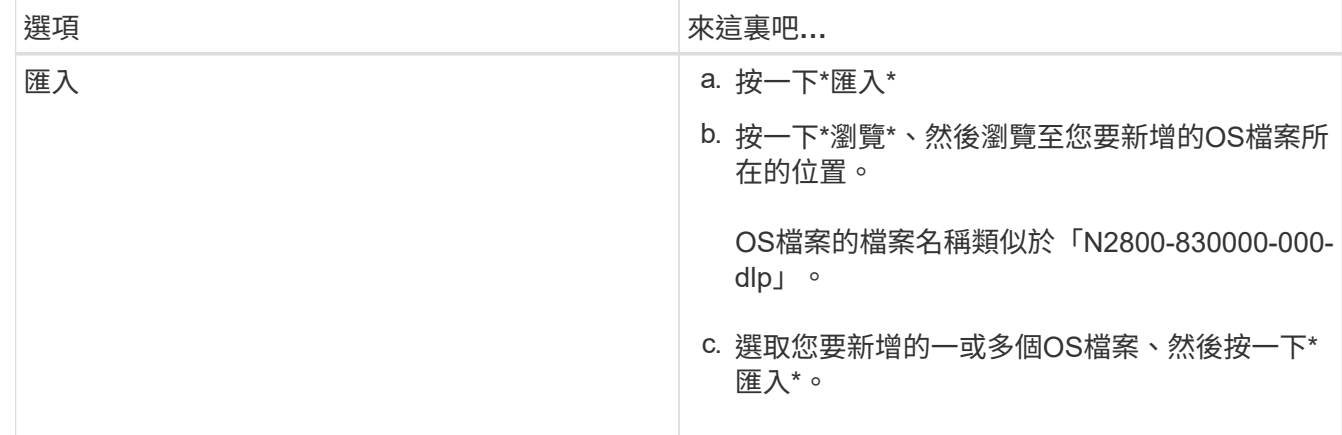

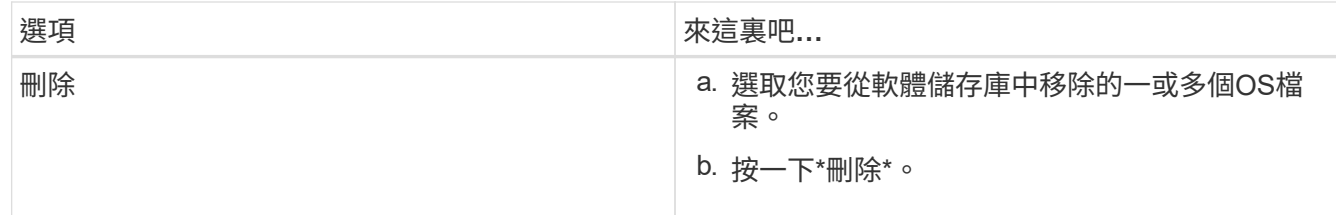

如果您選取匯入、檔案會上傳並驗證。如果您選取刪除、檔案會從軟體儲存庫中移除。

清除分段作業系統軟體

您可以移除分段作業系統軟體、以確保稍後不會意外啟動擱置的版本。移除分段作業系統 軟體不會影響儲存陣列上目前執行的版本。

步驟

1. 從主檢視畫面選取\*管理\*、然後選取功能表:升級中心[清除分段作業系統軟體]。

「清除分段作業系統軟體」對話方塊隨即開啟、並列出所有已探索到且具有擱置軟體或NVSRAMs的儲存系 統。

- 2. 如有需要、請篩選或排序清單中的儲存系統、以便檢視所有已分段軟體的系統。
- 3. 選取您要清除擱置軟體的儲存系統核取方塊。
- 4. 按一下\*清除\*。

此操作的狀態會顯示在對話方塊中。

## <span id="page-22-0"></span>鏡射

## 概念

鏡射總覽

Unified Manager提供SANtricity 支援鏡射功能的組態選項、可讓系統管理員在兩個儲存陣 列之間複寫資料、以保護資料。

EF600或EF300儲存系統無法使用此功能。

鏡射類型

支援非同步和同步的兩種鏡射類型。SANtricity

非同步鏡射會根據需求或排程複製資料磁碟區、如此可將資料毀損或遺失所造成的停機時間減至最少或避免。非 同步鏡射會在特定時間點擷取主要磁碟區的狀態、並只複製自上次擷取映像以來所變更的資料。主站台可立即更 新、而次要站台可在頻寬允許的情況下更新。這些資訊會在網路資源可用時快取並於稍後傳送。這類鏡射最適合 用於定期程序、例如備份與歸檔。

同步鏡射可即時複寫資料磁碟區、確保持續可用。其目的是在兩個儲存陣列之一發生災難時、提供重要資料的複

本、藉此達到零遺失資料的還原點目標(RPO)。複本會在每一刻與正式作業資料完全相同、因為每次寫入主 要磁碟區時、都會寫入次要磁碟區。在將次要Volume更新為主要Volume所做的變更之前、主機不會收到寫入成 功的確認訊息。這類鏡射是業務持續運作(例如災難恢復)的理想選擇。

鏡射類型之間的差異

下表說明兩種鏡射類型之間的主要差異。

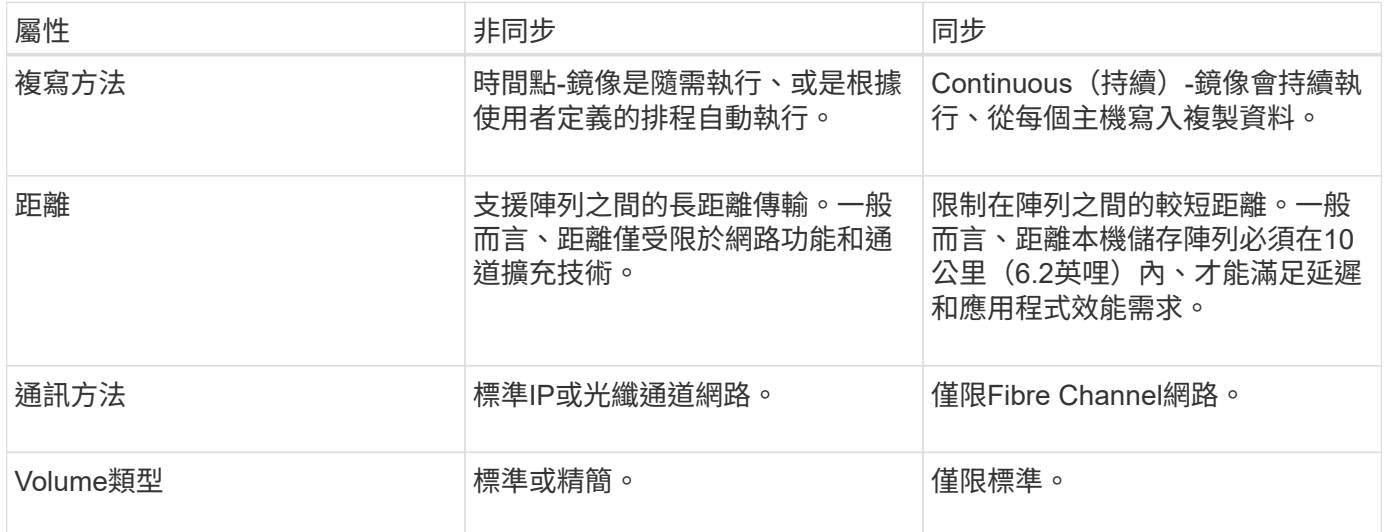

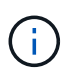

如需鏡射如何在SANtricity 功能豐富的應用程式中運作的詳細資訊、請參閱System Manager線上 說明。

鏡射組態工作流程

您可以在Unified Manager中設定非同步或同步鏡射、然後使用System Manager來管理同 步作業。

非同步鏡射工作流程

非同步鏡射涉及下列工作流程:

- 1. 在Unified Manager中執行初始組態:
	- a. 選取本機儲存陣列作為資料傳輸來源。
	- b. 建立或選取現有的鏡射一致性群組、此群組是本機陣列上主要磁碟區的容器、也是遠端陣列上次要磁碟 區的容器。主要和次要磁碟區稱為「鏡射配對」。 如果您是第一次建立鏡射一致性群組、請指定要執行 手動或排程的同步。
	- c. 從本機儲存陣列選取主要磁碟區、然後決定其保留容量。保留容量是指用於複製作業的實體配置容量。
	- d. 選取遠端儲存陣列做為傳輸的目的地、次要磁碟區、然後決定其保留容量。
	- e. 開始從主要磁碟區傳輸初始資料至次要磁碟區。視磁碟區大小而定、此初始傳輸可能需要數小時的時 間。
- 2. 檢查初始同步的進度:
	- a. 在Unified Manager中、啟動本機陣列的System Manager。
- b. 在System Manager中、檢視鏡射作業的狀態。鏡射完成後、鏡射配對的狀態為「最佳」。
- 3. \*選用:\*您可以在System Manager中重新排程或手動執行後續資料傳輸。只有新的和變更的區塊會從主 要Volume傳輸到次要Volume。

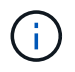

由於非同步複寫是定期的、因此系統可以整合變更的區塊並節省網路頻寬。寫入處理量和寫 入延遲的影響最小。

同步鏡射工作流程

同步鏡射涉及下列工作流程:

- 1. 在Unified Manager中執行初始組態:
	- a. 選取本機儲存陣列作為資料傳輸來源。
	- b. 從本機儲存陣列選取主要磁碟區。
	- c. 選取遠端儲存陣列做為資料傳輸的目的地、然後選取次要Volume。
	- d. 選取同步與重新同步優先順序。
	- e. 開始從主要磁碟區傳輸初始資料至次要磁碟區。視磁碟區大小而定、此初始傳輸可能需要數小時的時 間。
- 2. 檢查初始同步的進度:
	- a. 在Unified Manager中、啟動本機陣列的System Manager。
	- b. 在System Manager中、檢視鏡射作業的狀態。鏡射完成後、鏡射配對的狀態為「最佳」。 這兩個陣列 嘗試透過正常作業保持同步。只有新的和變更的區塊會從主要Volume傳輸到次要Volume。
- 3. \*選用:\*您可以在System Manager中變更同步處理設定。

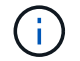

由於同步複寫是持續的、因此這兩個站台之間的複寫連結必須提供足夠的頻寬功能。

### 鏡射術語

## 瞭解鏡射術語如何適用於您的儲存陣列。

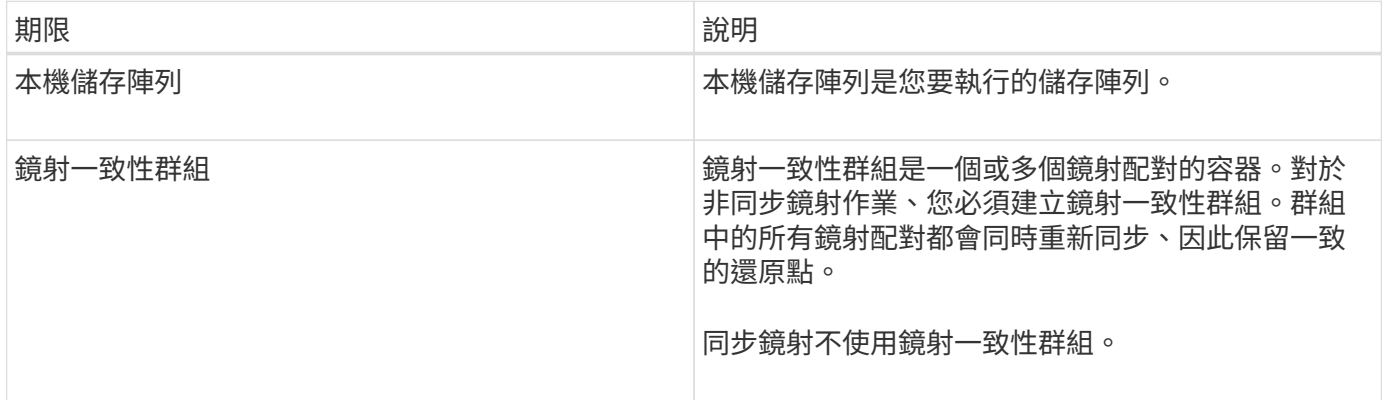

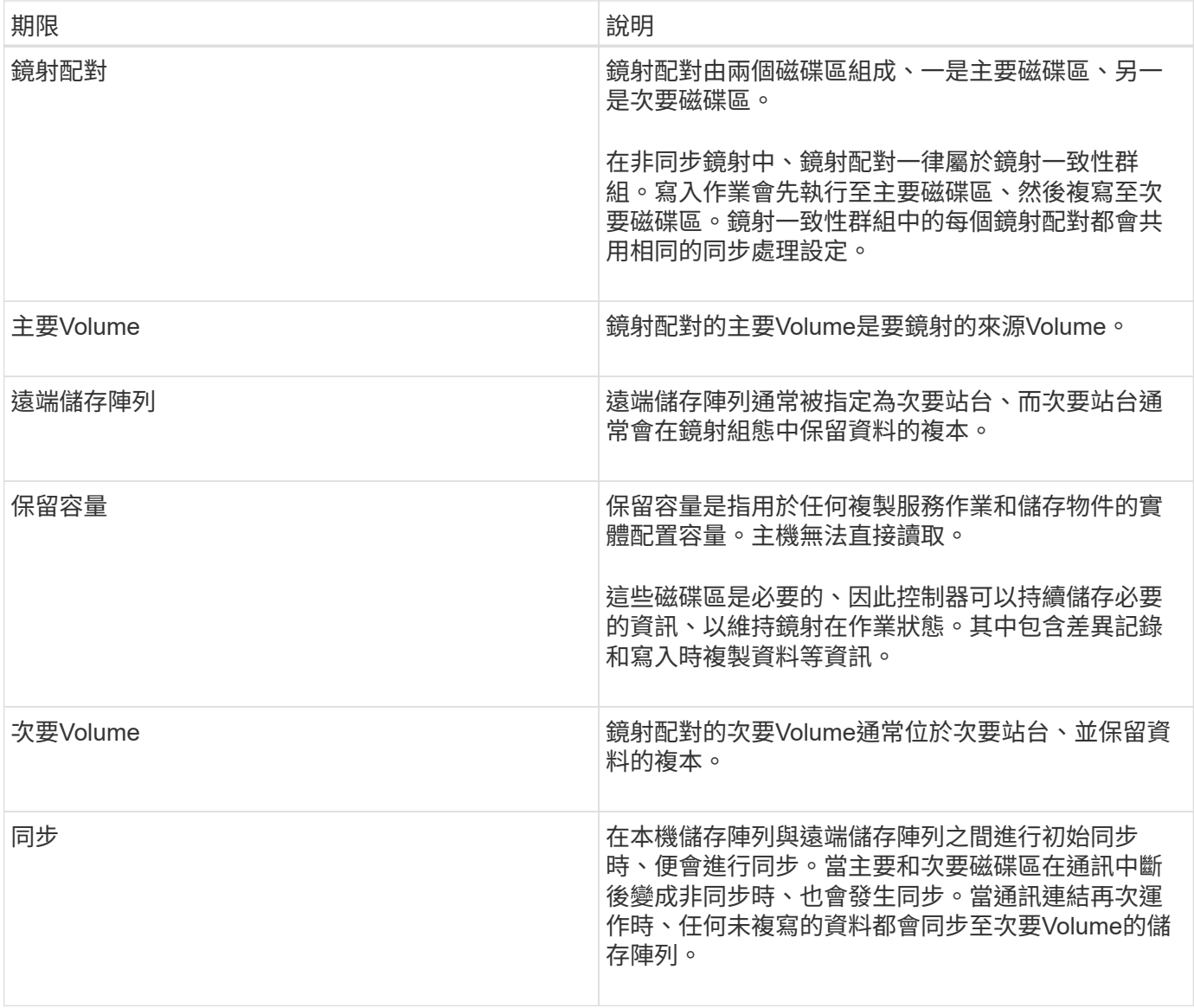

使用鏡射的需求

如果您打算設定鏡射、請謹記下列需求。

統一化管理程式**SANtricity**

- Web服務Proxy服務必須正在執行。
- Unified Manager必須透過HTTPS連線在本機主機上執行。
- Unified Manager必須顯示儲存陣列的有效SSL憑證。您可以接受自我簽署的憑證、或使用Unified Manager 安裝自己的安全性憑證、並瀏覽至功能表:「Certificate [ Certificate Management(憑證管理)」。

儲存陣列

![](_page_25_Picture_8.jpeg)

EF600儲存陣列無法使用鏡射功能。

• 您必須有兩個儲存陣列。

- 每個儲存陣列都必須有兩個控制器。
- 這兩個儲存陣列必須在Unified Manager中探索。
- 主陣列和次陣列中的每個控制器都必須設定乙太網路管理連接埠、而且必須連線至您的網路。
- 儲存陣列的韌體版本最低為7.84。(每個作業系統都能執行不同的版本。)
- 您必須知道本機和遠端儲存陣列的密碼。
- 您必須在遠端儲存陣列上擁有足夠的可用容量、才能建立等於或大於您要鏡射之主要磁碟區的次要磁碟區。
- 具有光纖涌道(FC)或iSCSI主機連接埠的控制器支援非同步鏡射、而同步鏡射僅支援具有FC主機連接埠的 控制器。

#### 連線需求

透過FC介面進行鏡射(非同步或同步)需要下列項目:

- 儲存陣列的每個控制器都會將其編號最高的FC主機連接埠專用於鏡射作業。
- 如果控制器同時具有基礎FC連接埠和主機介面卡(HIC)FC連接埠、則編號最高的連接埠位於HIC上。登入 專用連接埠的任何主機都會登出、而且不會接受任何主機登入要求。此連接埠上的I/O要求僅接受參與鏡射作 業的控制器。
- 專用鏡射連接埠必須連接至支援目錄服務和名稱服務介面的FC架構環境。特別是、參與鏡射關係的控制器之 間、不支援使用FC-AL和點對點作為連線選項。

透過iSCSI介面進行鏡射(僅限非同步)需要下列項目:

- 與FC不同、iSCSI不需要專用連接埠。在iSCSI環境中使用非同步鏡射時、不需要將任何儲存陣列的前 端iSCSI連接埠專用於非同步鏡射;這些連接埠會共用以進行非同步鏡射流量和主機對陣列I/O連線。
- 控制器會維護一份遠端儲存系統清單、iSCSI啟動器會嘗試建立工作階段。成功建立iSCSI連線的第一個連接 埠、用於與該遠端儲存陣列進行所有後續通訊。如果通訊失敗、則會嘗試使用所有可用的連接埠來建立新的 工作階段。
- iSCSI連接埠是以連接埠為基礎、在陣列層級進行設定。組態訊息和資料傳輸的控制器間通訊使用全域設 定、包括下列設定:
	- VLAN:本機和遠端系統必須具有相同的VLAN設定才能進行通訊
	- iSCSI接聽連接埠
	- 巨型框架
	- 乙太網路優先順序

 $\mathbf{d}$ 

iSCSI互連控制器通訊必須使用主機連線連接埠、而非管理乙太網路連接埠。

#### 鏡射**Volume**候選

- 在鏡射配對的主要和次要磁碟區上、RAID層級、快取參數和區段大小可能會有所不同。
- 次要Volume必須至少與主要Volume一樣大。
- 一個Volume只能參與一個鏡射關係。
- 對於同步鏡射配對、主要和次要磁碟區必須是標準磁碟區。它們不能是精簡磁碟區或快照磁碟區。

• 對於同步鏡射、特定儲存陣列支援的磁碟區數量有限制。請確定儲存陣列上已設定的磁碟區數量少於支援的 限制。當同步鏡射處於作用中狀態時、所建立的兩個保留容量磁碟區會根據磁碟區限制進行計數。

保留容量

非同步鏡射:

- 主磁碟區和鏡射配對中的次要磁碟區需要保留容量磁碟區、以便記錄寫入資訊、以便從控制器重設和其他暫 時性中斷中恢復。
- 由於鏡射配對中的主要Volume和次要Volume都需要額外的保留容量、因此您必須確保在鏡射關係中、兩個 儲存陣列都有可用的可用容量。

同步鏡射:

- 主要磁碟區和次要磁碟區需要保留容量、以便記錄寫入資訊、以便從控制器重設和其他暫時性中斷中恢復。
- 啟動同步鏡射時、會自動建立保留容量磁碟區。由於鏡射配對中的主要Volume和次要Volume都需要保留容 量、因此您必須確保兩個參與同步鏡射關係的儲存陣列都有足夠的可用容量。

磁碟機安全功能

- 如果您使用的是具有安全功能的磁碟機、則主要磁碟區和次要磁碟區必須具有相容的安全性設定。此限制並 未強制執行、因此您必須自行驗證。
- 如果您使用的是具有安全功能的磁碟機、則主磁碟區和次要磁碟區應該使用相同的磁碟機類型。此限制並未 強制執行、因此您必須自行驗證。
- 如果您使用的是Data Assurance(DA)、則主要Volume和次要Volume必須具有相同的DA設定。

使用方法

建立非同步鏡射配對

若要設定非同步鏡射、您可以建立鏡射配對、其中包含本機陣列上的主要磁碟區、以及遠 端陣列上的次要磁碟區。

![](_page_27_Picture_15.jpeg)

EF600或EF300儲存系統無法使用此功能。

開始之前

建立鏡射配對之前、請先滿足Unified Manager的下列需求:

- Web服務Proxy服務必須正在執行。
- Unified Manager必須透過HTTPS連線在本機主機上執行。
- Unified Manager必須顯示儲存陣列的有效SSL憑證。您可以接受自我簽署的憑證、或使用Unified Manager 安裝自己的安全性憑證、並瀏覽至功能表:「Certificate [ Certificate Management(憑證管理)」。

此外、請務必滿足下列儲存陣列需求:

- 每個儲存陣列都必須有兩個控制器。
- 這兩個儲存陣列必須在Unified Manager中探索。
- 主陣列和次陣列中的每個控制器都必須設定乙太網路管理連接埠、而且必須連線至您的網路。
- 儲存陣列的韌體版本最低為7.84。(每個作業系統都能執行不同的版本。)
- 您必須知道本機和遠端儲存陣列的密碼。
- 您必須在遠端儲存陣列上擁有足夠的可用容量、才能建立等於或大於您要鏡射之主要磁碟區的次要磁碟區。
- 您的本機和遠端儲存陣列是透過光纖通道架構或iSCSI介面來連接。
- 您已建立要用於非同步鏡射關係的主要和次要磁碟區。

關於這項工作

建立非同步鏡射配對的程序是多步驟程序。

步驟**1**:建立或選取鏡射一致性群組

您可以建立新的鏡射一致性群組、或選取現有的群組。

開始之前

• 若要建立新的鏡射一致性群組、必須在Unified Manager中探索本機與遠端儲存陣列。

關於這項工作

鏡射一致性群組是主要和次要磁碟區(鏡射配對)的容器、並為群組中的所有配對指定所需的重新同步方法(手 動或自動)。

#### 步驟

- 1. 從「管理」頁面中、選取您要用於來源的本機儲存陣列。
- 2. 選取功能表:「Actions(動作)」[建立非同步鏡射配對]。

「建立非同步鏡射配對\*」精靈隨即開啟。

3. 選取現有的鏡射一致性群組或建立新的群組。

若要選取現有的群組、請確定已選取\*現有的鏡射一致性群組\*、然後從表格中選取群組。一致性群組可包含 多個鏡射配對。

若要建立新群組、請執行下列步驟:

- a. 選取\*新的鏡射一致性群組\*、然後按一下\*下一步\*。
- b. 輸入最能描述兩個儲存陣列之間鏡射磁碟區資料的唯一名稱。名稱只能由字母、數字和特殊字元組成: 底線( )、破折號(-)和雜湊符號(#)。名稱不得超過30個字元、且不得包含空格。
- c. 選取您要與本機儲存陣列建立鏡射關係的遠端儲存陣列。

![](_page_28_Picture_24.jpeg)

如果您的遠端儲存陣列受到密碼保護、系統會提示您輸入密碼。

d. 選擇要手動或自動同步鏡射配對:

▪ 手動-選取此選項可手動啟動此群組中所有鏡射配對的同步。請注意、稍後若要執行重新同步、您必 須啟動主儲存陣列的System Manager、然後移至功能表:Storage[非同步鏡射鏡射]、從\*鏡射一致 性群組\*索引標籤中選取群組、然後選取功能表:More(更多)[手動重新同步]。

- 自動-從上一次更新開始到下一次更新開始、選取所需的時間間隔(分鐘、小時**\***或**\***天)。例如、如 果同步時間間隔設為30分鐘、而同步處理程序則從下午4:00開始、則下一個程序將從下午4:30開 始
- e. 選取所需的警示設定:
	- 針對手動同步、請指定接收警示的臨界值(以剩餘容量百分比定義)。
	- 對於自動同步、您可以設定三種警示方法: 當同步尚未在特定時間長度內完成、遠端陣列上的恢復 點資料早於特定時間限制、以及保留容量接近特定臨界值(由剩餘容量百分比定義)時。
- 4. 選擇\* Next\*並前往 [步驟](#page-29-0)[2](#page-29-0)[:選取](#page-29-0)[主](#page-29-0)[要](#page-29-0)[Volume](#page-29-0)。

如果您定義了新的鏡射一致性群組、Unified Manager會先在本機儲存陣列上建立鏡射一致性群組、然後在遠 端儲存陣列上建立鏡射一致性群組。您可以針對每個陣列啟動System Manager、以檢視及管理鏡射一致性 群組。

![](_page_29_Picture_6.jpeg)

如果Unified Manager成功在本機儲存陣列上建立鏡射一致性群組、但無法在遠端儲存陣列上 建立、則會自動從本機儲存陣列刪除鏡射一致性群組。如果Unified Manager嘗試刪除鏡射一 致性群組時發生錯誤、您必須手動刪除該群組。

<span id="page-29-0"></span>步驟**2**:選取主要**Volume**

選取要用於鏡射關係的主要Volume、然後分配其保留容量。

開始之前

• 您必須在本機儲存陣列上建立主要磁碟區、以便用於非同步鏡射關係。

關於這項工作

當您在本機儲存陣列上選取主要磁碟區時、系統會顯示該鏡射配對的所有合格磁碟區清單。任何不符合使用資格 的磁碟區都不會顯示在該清單中。

您在本機儲存陣列上新增至鏡射一致性群組的任何磁碟區、都將在鏡射關係中扮演主要角色。

步驟

- 1. 從合格磁碟區清單中、選取您要用作主要磁碟區的磁碟區、然後按一下\*「下一步\*」來配置保留容量。
- 2. 從符合資格的候選名單中、選取主要Volume的保留容量。

請謹記下列準則:

- 保留容量的預設設定為基礎磁碟區容量的20%、通常此容量已足夠。如果您變更百分比、請按一下\*重新 整理候選項目\*。
- 所需容量會因主要磁碟區I/O寫入的頻率和大小、以及保留容量所需的時間而有所不同。
- 一般而言、如果存在下列其中一項或兩項條件、請選擇較大的保留容量:
	- 您打算長期保留鏡射配對。
	- 由於I/O活動頻繁、一線磁碟區上的資料區塊將會有很大比例改變。使用歷史效能資料或其他作業系 統公用程式、協助您判斷主要磁碟區的典型I/O活動。

3. 選擇\* Next\*並前往 [步驟](#page-30-0)[3](#page-30-0)[:選取](#page-30-0)[次](#page-30-0)[要](#page-30-0)[Volume](#page-30-0)。

#### <span id="page-30-0"></span>步驟**3**:選取次要**Volume**

選取您要用於鏡射關係的次要Volume、然後分配其保留容量。

開始之前

- 您必須在遠端儲存陣列上建立次要Volume、以便用於非同步鏡射關係。
- 次要Volume必須至少與主要Volume一樣大。

關於這項工作

當您在遠端儲存陣列上選取次要磁碟區時、系統會顯示該鏡射配對的所有合格磁碟區清單。任何不符合使用資格 的磁碟區都不會顯示在該清單中。

您在遠端儲存陣列上新增至鏡射一致性群組的任何磁碟區、都會在鏡射關係中擔任次要角色。

步驟

- 1. 從合格磁碟區清單中、選取您要在鏡射配對中作為次要磁碟區的磁碟區、然後按一下\*「下一步\*」來配置保 留容量。
- 2. 從符合資格的候選名單中、選取次要Volume的保留容量。

請謹記下列準則:

- 保留容量的預設設定為基礎磁碟區容量的20%、通常此容量已足夠。如果您變更百分比、請按一下\*重新 整理候選項目\*。
- 所需容量會因主要磁碟區I/O寫入的頻率和大小、以及保留容量所需的時間而有所不同。
- 一般而言、如果存在下列其中一項或兩項條件、請選擇較大的保留容量:
	- 您打算長期保留鏡射配對。
	- 由於I/O活動頻繁、一線磁碟區上的資料區塊將會有很大比例改變。使用歷史效能資料或其他作業系 統公用程式、協助您判斷主要磁碟區的典型I/O活動。

3. 選取\*完成\*以完成非同步鏡射順序。

#### 結果

Unified Manager會執行下列動作:

- 開始在本機儲存陣列與遠端儲存陣列之間進行初始同步。
- 如果要鏡射的磁碟區是精簡磁碟區、則在初始同步期間、只會將已配置的區塊(已配置的容量而非報告的容 量)傳輸至次要磁碟區。如此可減少完成初始同步所需傳輸的資料量。
- 在本機儲存陣列和遠端儲存陣列上建立鏡射配對的保留容量。

建立同步鏡射配對

若要設定同步鏡射、您可以建立鏡射配對、其中包含本機陣列上的主要磁碟區、以及遠端 陣列上的次要磁碟區。

![](_page_30_Picture_25.jpeg)

EF600或EF300儲存系統無法使用此功能。

開始之前

建立鏡射配對之前、請先滿足Unified Manager的下列需求:

- Web服務Proxy服務必須正在執行。
- Unified Manager必須透過HTTPS連線在本機主機上執行。
- Unified Manager必須顯示儲存陣列的有效SSL憑證。您可以接受自我簽署的憑證、或使用Unified Manager 安裝自己的安全性憑證、並瀏覽至功能表:「Certificate [ Certificate Management(憑證管理)」。

此外、請務必滿足下列儲存陣列需求:

- 您計畫用於鏡射的兩個儲存陣列都會在Unified Manager中找到。
- 每個儲存陣列都必須有兩個控制器。
- 主陣列和次陣列中的每個控制器都必須設定乙太網路管理連接埠、而且必須連線至您的網路。
- 儲存陣列的韌體版本最低為7.84。(每個作業系統都能執行不同的版本。)
- 您必須知道本機和遠端儲存陣列的密碼。
- 您的本機和遠端儲存陣列是透過光纖通道架構來連接。
- 您已建立要用於同步鏡射關係的主要和次要磁碟區。

#### 關於這項工作

建立同步鏡射配對的程序是多步驟程序。

步驟**1**:選取主要**Volume**

選取要用於同步鏡射關係的主要Volume。

#### 開始之前

- 您必須已建立要用於同步鏡射關係的主要Volume。
- 主Volume必須是標準Volume。它不能是精簡磁碟區或快照磁碟區。

關於狺項工作

當您在本機儲存陣列上選取主要磁碟區時、系統會顯示該鏡射配對的所有合格磁碟區清單。任何不符合使用資格 的磁碟區都不會顯示在該清單中。

您選取的磁碟區在鏡射關係中具有主要角色。

#### 步驟

- 1. 從「管理」頁面中、選取您要用於來源的本機儲存陣列。
- 2. 選取功能表:「Actions(動作)」[建立同步鏡射配對]。

「建立同步鏡射配對」精靈隨即開啟。

- 3. 從符合資格的Volume清單中、選取您要做為鏡射中主要Volume的Volume。
- 4. 選擇\* Next\*並前往 [步驟](#page-32-0)[2](#page-32-0)[:選取](#page-32-0)[次](#page-32-0)[要](#page-32-0)[Volume](#page-32-0)。

#### <span id="page-32-0"></span>步驟**2**:選取次要**Volume**

選取您要用於鏡射關係的次要Volume。

#### 開始之前

- 您必須已建立要用於同步鏡射關係的次要Volume。
- 次要Volume必須是標準Volume。它不能是精簡磁碟區或快照磁碟區。
- 次要Volume應至少與主要Volume一樣大。

#### 關於這項工作

當您在遠端儲存陣列上選取次要磁碟區時、系統會顯示該鏡射配對的所有合格磁碟區清單。任何不符合使用資格 的磁碟區都不會顯示在該清單中。

您選取的磁碟區將在鏡射關係中擔任次要角色。

#### 步驟

1. 選取您要與本機儲存陣列建立鏡射關係的遠端儲存陣列。

 $\left(\begin{smallmatrix}1\\1\end{smallmatrix}\right)$ 

÷.

如果您的遠端儲存陣列受到密碼保護、系統會提示您輸入密碼。

- 儲存陣列會依其儲存陣列名稱列出。如果您尚未命名儲存陣列、則會將其列為「unnamed(未命名 )」。
- 如果您要使用的儲存陣列不在清單中、請確定已在Unified Manager中找到該陣列。
- 2. 從符合資格的Volume清單中、選取您要在鏡射中作為次要Volume的Volume。

如果選擇的次要Volume容量大於主要Volume、則可用容量僅限於主要Volume的大小。

3. 單擊\* Next\*(下一步\*)並轉至 [步驟3:選取同步處理設定]。

#### 步驟**3**:選取同步處理設定

選取決定資料在通訊中斷後如何同步的設定。

關於這項工作

您可以設定主要磁碟區的控制器擁有者在通訊中斷後、將資料與次要磁碟區重新同步的優先順序。您也必須選取 手動或自動重新同步原則。

#### 步驟

1. 使用滑桿列設定同步處理優先順序。

同步處理優先順序會決定在通訊中斷之後、與服務I/O要求相比、系統資源有多少用於完成初始同步處理和重 新同步作業。

此對話方塊上設定的優先順序同時適用於主要Volume和次要Volume。您可以稍後前往System Manager並選 取功能表:Storage(同步鏡射)> More(更多)> Edit Settings(編輯設定)、以修改主磁碟區的速率。

同步優先順序有五種:

- 最低
- 低
- 中
- 高
- 最高如果同步優先順序設定為最低速率、則會優先處理I/O活動、而且重新同步作業需要較長時間。如果 同步優先順序設定為最高速率、則重新同步作業會優先處理、但儲存陣列的I/O活動可能會受到影響。
- 2. 選擇是手動或自動重新同步遠端儲存陣列上的鏡射配對。
	- 手動(建議選項)-選取此選項、即可在將通訊還原至鏡射配對後、要求手動恢復同步。此選項提供最佳 的資料恢復機會。
	- 自動-選取此選項可在將通訊還原至鏡射配對後自動開始重新同步。若要手動恢復同步、請移至System Manager並選取功能表:Storage[同步鏡射]、在表格中反白顯示鏡射配對、然後在\* More (更多)下選 取\* Resumed\*(恢復\*)。
- 3. 按一下「完成」以完成同步鏡射順序。

結果

啟動鏡射後、系統會執行下列動作:

- 開始在本機儲存陣列與遠端儲存陣列之間進行初始同步。
- 設定同步優先順序和重新同步原則。
- 保留控制器HIC編號最高的連接埠、以進行鏡射資料傳輸。

只有鏡射配對中次要Volume的遠端慣用控制器擁有者、才會接受在此連接埠上接收的I/O要求。(允許保留 主磁碟區。)

• 建立兩個保留容量磁碟區、每個控制器各一個磁碟區、用於記錄寫入資訊、以便從控制器重設和其他暫時性 中斷中恢復。

每個磁碟區的容量為128個mib。不過、如果將磁碟區放在資源池中、則每個磁碟區將保留4 GiB。

#### 完成後

移至System Manager並選取功能表:首頁[檢視進行中的作業]以檢視同步鏡射作業的進度。這項作業可能會耗 費大量時間、並可能影響系統效能。

#### 常見問題集

在建立鏡射一致性群組之前、我需要知道什麼?

在建立鏡射一致性群組之前、請遵循下列準則。

符合Unified Manager的下列需求:

- Web服務Proxy服務必須正在執行。
- Unified Manager必須透過HTTPS連線在本機主機上執行。
- Unified Manager必須顯示儲存陣列的有效SSL憑證。您可以接受自我簽署的憑證、或使用Unified Manager 安裝自己的安全性憑證、並瀏覽至功能表:「Certificate [ Certificate Management(憑證管理)」。

此外、請務必滿足下列儲存陣列需求:

- 這兩個儲存陣列必須在Unified Manager中探索。
- 每個儲存陣列都必須有兩個控制器。
- 主陣列和次陣列中的每個控制器都必須設定乙太網路管理連接埠、而且必須連線至您的網路。
- 儲存陣列的韌體版本最低為7.84。(每個作業系統都能執行不同的版本。)
- 您必須知道本機和遠端儲存陣列的密碼。
- 您的本機和遠端儲存陣列是透過光纖通道架構或iSCSI介面來連接。

EF600或EF300儲存系統無法使用此功能。

建立鏡射配對之前、我需要知道什麼?

在建立鏡射配對之前、請遵循下列準則。

- 您必須有兩個儲存陣列。
- 每個儲存陣列都必須有兩個控制器。
- 這兩個儲存陣列必須在Unified Manager中探索。
- 主陣列和次陣列中的每個控制器都必須設定乙太網路管理連接埠、而且必須連線至您的網路。
- 儲存陣列的韌體版本最低為7.84。(每個作業系統都能執行不同的版本。)
- 您必須知道本機和遠端儲存陣列的密碼。
- 您必須在遠端儲存陣列上擁有足夠的可用容量、才能建立等於或大於您要鏡射之主要磁碟區的次要磁碟區。
- 具有光纖涌道(FC)或iSCSI主機連接埠的控制器支援非同步鏡射、而同步鏡射僅支援具有FC主機連接埠的 控制器。

![](_page_34_Picture_18.jpeg)

G)

EF600或EF300儲存系統無法使用此功能。

為什麼要變更這個百分比?

保留容量通常是基礎磁碟區的20%、用於非同步鏡射作業。通常這種容量是足夠的。

所需的容量會因寫入基礎磁碟區的頻率和大小、以及您打算使用儲存物件複製服務作業的時間而有所不同。一般 而言、如果存在下列其中一項或兩項條件、請為保留容量選擇較大的百分比:

- 如果特定儲存物件的複製服務作業壽命很長、
- 如果由於I/O活動頻繁、基礎磁碟區上的資料區塊百分比會大幅變動。使用歷史效能資料或其他作業系統公用 程式、協助您判斷基礎磁碟區的典型I/O活動。

為什麼我會看到多個保留容量的候選對象?

如果某個集區或Volume群組中有多個Volume符合您為儲存物件選取的容量百分比量、您 就會看到多個候選磁碟區。

您可以變更要保留在基礎磁碟區上進行複製服務作業的實體磁碟機空間百分比、以重新整理建議的候選磁碟機清 單。根據您的選擇、將會顯示最佳的候選對象。

為什麼我看不到所有磁碟區?

當您選取鏡射配對的主要Volume時、會有一個清單顯示所有符合資格的Volume。

任何不符合使用資格的磁碟區都不會顯示在該清單中。磁碟區可能不符合下列任一原因的資格:

- Volume並非最佳。
- Volume已參與鏡射關係。
- 對於同步鏡射、鏡射配對中的主要和次要磁碟區必須是標準磁碟區。它們不能是精簡磁碟區或快照磁碟區。
- 對於非同步鏡射、精簡磁碟區必須啟用自動擴充。

為什麼我看不到遠端儲存陣列上的所有磁碟區?

當您在遠端儲存陣列上選取次要Volume時、清單會顯示該鏡射配對的所有適用磁碟區。

任何不符合使用資格的磁碟區、都不會顯示在該清單中。Volume可能不符合下列任何理由:

- 此磁碟區為非標準磁碟區、例如快照磁碟區。
- Volume並非最佳。
- Volume已參與鏡射關係。
- 對於非同步鏡射、主要磁碟區與次要磁碟區之間的精簡磁碟區屬性不相符。
- 如果您使用的是Data Assurance(DA)、則主要Volume和次要Volume必須具有相同的DA設定。
	- 如果主磁碟區已啟用DA、則必須啟用次要磁碟區DA。
	- 如果主要Volume未啟用DA、則次要Volume不得啟用DA。

同步處理優先順序對同步處理速率有何影響?

同步處理優先順序會定義與系統效能相關的同步處理活動所需的處理時間。

主磁碟區的控制器擁有者會在背景執行此作業。同時、控制器擁有者會處理本機I/O寫入主要磁碟區的作業、並 將相關的遠端寫入作業處理至次要磁碟區。由於重新同步會將控制器處理資源從I/O活動中轉移、因此重新同步 可能會影響主機應用程式的效能。

請記住這些準則、以協助您判斷同步處理優先順序可能需要多久、以及同步處理優先順序如何影響系統效能。

這些優先率可供選擇:

- 最低
- 低
- 中
- 高
- 最高

### 最低的優先順序率可支援系統效能、但重新同步需要較長時間。最高優先順序率支援重新同步、但系統效能可能 會受損。

這些準則大致上與優先順序的差異大致相同。

![](_page_36_Picture_247.jpeg)

Volume大小和主機I/O速率負載會影響同步時間比較。

為什麼建議使用手動同步原則?

建議手動重新同步、因為它可讓您以最佳的方式來管理重新同步程序、以提供最佳的資料 恢復機會。

如果您使用自動重新同步原則、且在重新同步期間發生間歇性通訊問題、則次要磁碟區上的資料可能會暫時毀 損。重新同步完成後、資料將會修正。

#### 版權資訊

Copyright © 2024 NetApp, Inc. 版權所有。台灣印製。非經版權所有人事先書面同意,不得將本受版權保護文件 的任何部分以任何形式或任何方法(圖形、電子或機械)重製,包括影印、錄影、錄音或儲存至電子檢索系統 中。

由 NetApp 版權資料衍伸之軟體必須遵守下列授權和免責聲明:

此軟體以 NETAPP「原樣」提供,不含任何明示或暗示的擔保,包括但不限於有關適售性或特定目的適用性之 擔保,特此聲明。於任何情況下,就任何已造成或基於任何理論上責任之直接性、間接性、附隨性、特殊性、懲 罰性或衍生性損害(包括但不限於替代商品或服務之採購;使用、資料或利潤上的損失;或企業營運中斷),無 論是在使用此軟體時以任何方式所產生的契約、嚴格責任或侵權行為(包括疏忽或其他)等方面,NetApp 概不 負責,即使已被告知有前述損害存在之可能性亦然。

NetApp 保留隨時變更本文所述之任何產品的權利,恕不另行通知。NetApp 不承擔因使用本文所述之產品而產 生的責任或義務,除非明確經過 NetApp 書面同意。使用或購買此產品並不會在依據任何專利權、商標權或任何 其他 NetApp 智慧財產權的情況下轉讓授權。

本手冊所述之產品受到一項(含)以上的美國專利、國外專利或申請中專利所保障。

有限權利說明:政府機關的使用、複製或公開揭露須受 DFARS 252.227-7013(2014 年 2 月)和 FAR 52.227-19(2007 年 12 月)中的「技術資料權利 - 非商業項目」條款 (b)(3) 小段所述之限制。

此處所含屬於商業產品和 / 或商業服務(如 FAR 2.101 所定義)的資料均為 NetApp, Inc. 所有。根據本協議提 供的所有 NetApp 技術資料和電腦軟體皆屬於商業性質,並且完全由私人出資開發。 美國政府對於該資料具有 非專屬、非轉讓、非轉授權、全球性、有限且不可撤銷的使用權限,僅限於美國政府為傳輸此資料所訂合約所允 許之範圍,並基於履行該合約之目的方可使用。除非本文另有規定,否則未經 NetApp Inc. 事前書面許可,不得 逕行使用、揭露、重製、修改、履行或展示該資料。美國政府授予國防部之許可權利,僅適用於 DFARS 條款 252.227-7015(b) (2014年2月) 所述權利。

商標資訊

NETAPP、NETAPP 標誌及 <http://www.netapp.com/TM> 所列之標章均為 NetApp, Inc. 的商標。文中所涉及的所 有其他公司或產品名稱,均為其各自所有者的商標,不得侵犯。